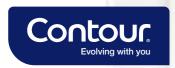

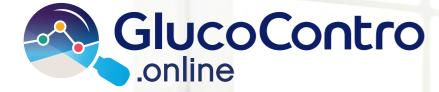

# Quick Reference Guide

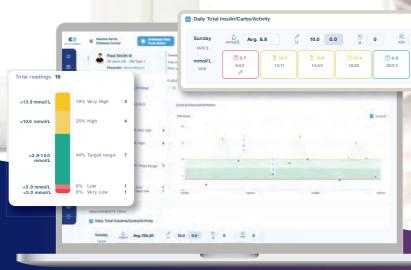

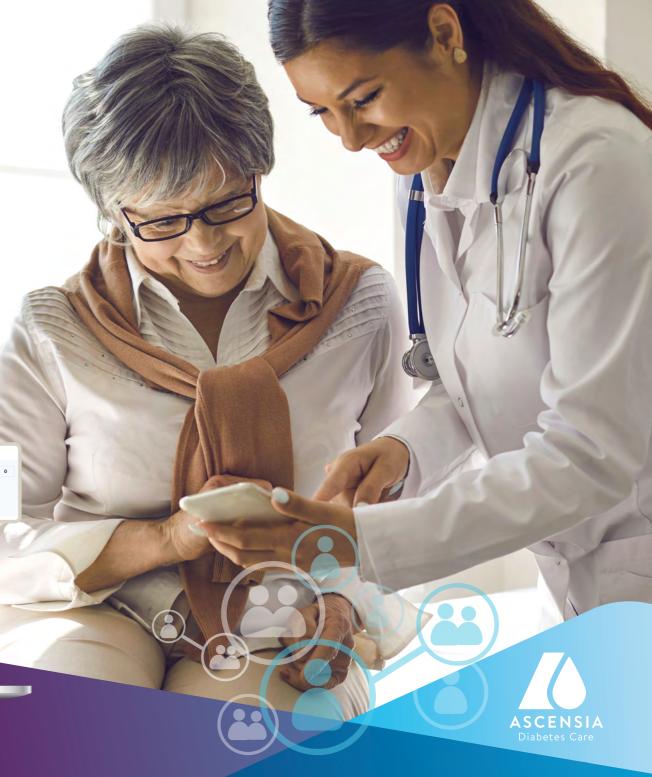

# **Contents**

| Topic                                 | Page |
|---------------------------------------|------|
| How To Log In                         | 1    |
| Finding a Patient                     | 2    |
| Adding a New Patient                  |      |
| Customizing & Editing Patient Details | 4    |
| Visit Notes                           | 5-6  |
| Managing Clinic Settings              |      |
| Adding a Healthcare Professional      | 8    |
| Importing Meter Readings              | 9    |
| Screen Layout Overview                | 10   |
| Customizing Data Views                | 11   |
| Creating Report                       |      |
| Notifications                         |      |
| Help, Support & Feedback              | 14   |

# **How To Log In**

Open a web browser e.g. Google Chrome, Firefox, Microsoft Edge, etc.

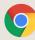

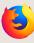

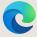

- Go to https://www.glucocontro.online
- Enter your email address and password, then click Sign in. To setup an account click "Create An Account" and follow the prompts to register.

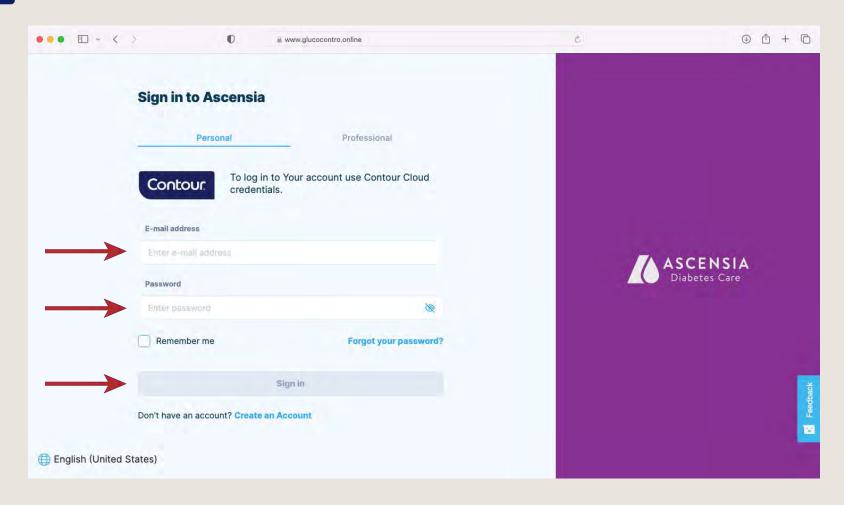

### **Finding a Patient**

#### There are three options available to search and find a patient

Click the Full Patient List icon

To filter a search, use any of the four search boxes. Columns can be sorted ascending and descending by clicking the double arrow icons. Once your patient is found, click on their name.

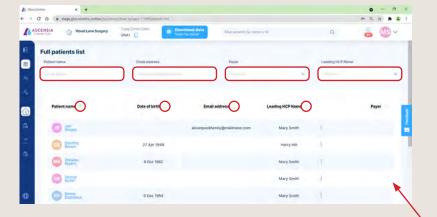

Click the Patient List icon and a side bar will appear

Either select the patient if seen from the list, or start to type their name or ID in the find box. As you start typing, it will automatically search and show matches, the more you type, the more the search will be refined. When you see the patient, click on their name.

Emma Dickinson Jeremy Winters Find patients by name or ID. 0 General population summary Wood Lane Surgery (1198) Glucose level distribution %(N)

Post-meal (73%)

Pre-meal (100%)

Type in the name or ID of a patient to search

patient, click on their name.

As you start typing it will automatically search and show matches, the

more you type, the more the search will be refined. When you see the

Richard Wrighte
Larry White
Bal Barbara Jones
Bob Harris

Post-meal (27%)

### **Adding a New Patient**

### There are three options available to add a new patient

Clinic Code

Give your unique clinic code to your patients. They can then use this code when they are logged into GlucoContro.online, to enroll in your clinic. Once they do this you can then approve to admit them.

**QR** Code

Click on the QR code to display a unique QR code. You can get the patient to scan this QR code from your screen using their mobile device. This can be done directly from the camera on most devices and does not require any specific app. The patient can then enroll to GlucoContro.online and this will then be linked to your clinic.

Manual Entry

Enter their first and last name, country, health ID and date of birth. This is the minimum details required to add a new patient. You also have the option to send an e-mail notification to your patient.

Once complete press the "Add new patient" button and they will be displayed under the patient list.

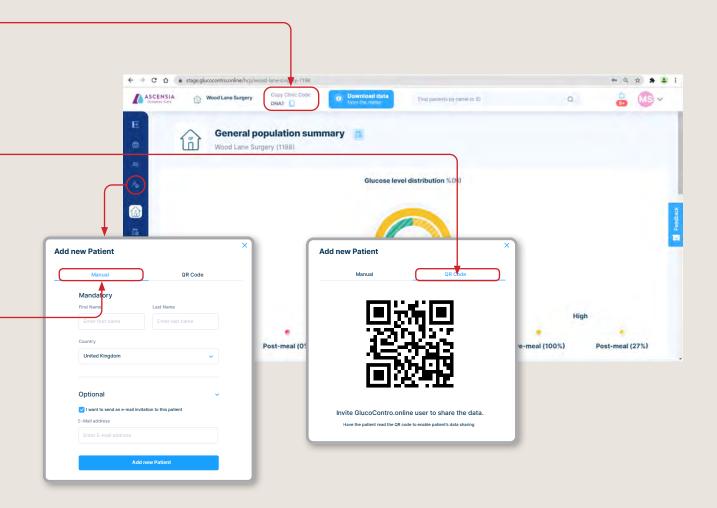

# **Customizing and Editing Patient Details**

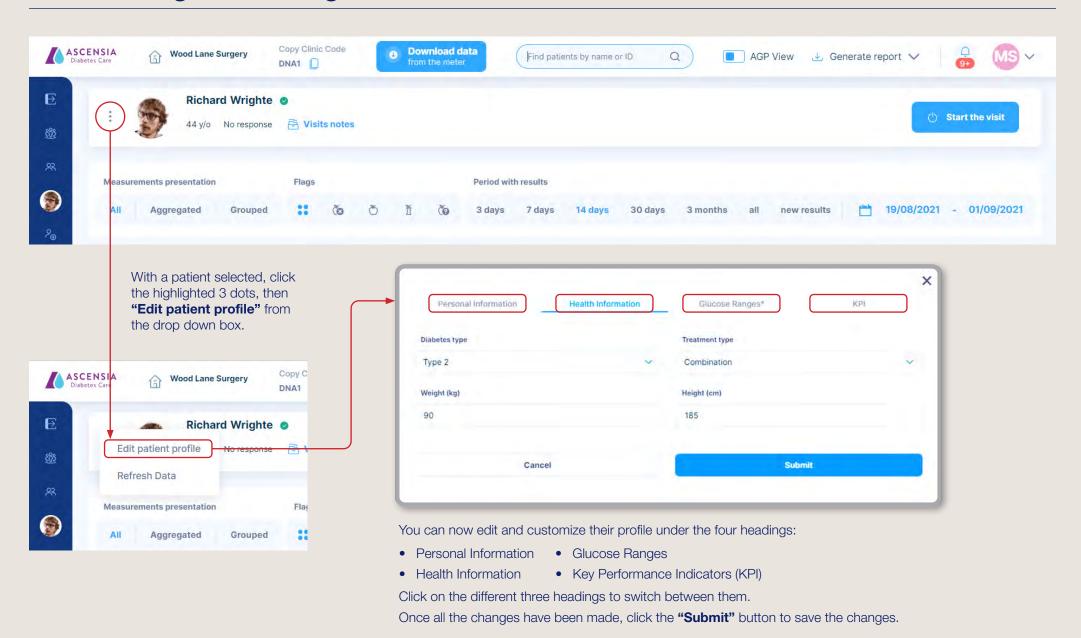

### **Visit Notes**

- To start a new visit and capture notes, first click the "Start the visit" button
- Once you have captured the notes from the visit, close the visit by clicking the **"Finish the visit"** button

Click on specific areas of the data or graphs highlighted. This will then auto create a note based on the item you have clicked and allows you to add your comments. The following areas are information you can click on

- Any of the 7 supportive parameters for patient evaluation
- Readings Information
  - Number of readings
  - Average daily readings
  - Days without readings
- Readings in range chart
- Individual data points on the chart

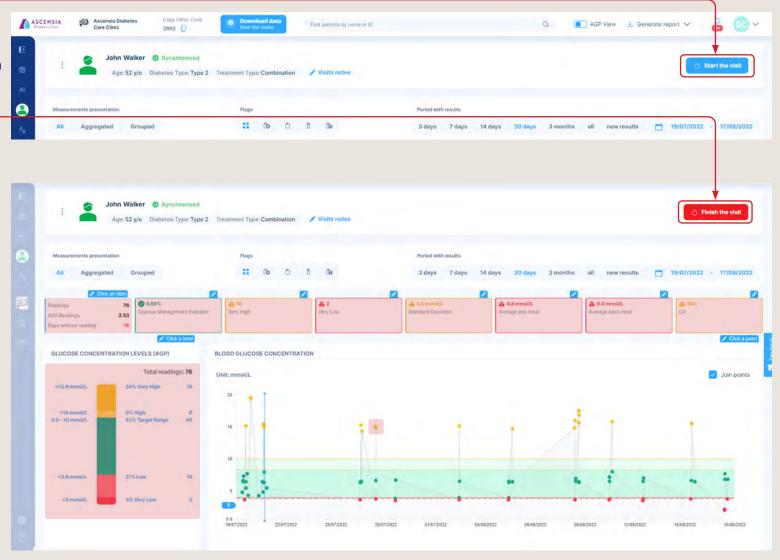

### **Visit Notes Continued**

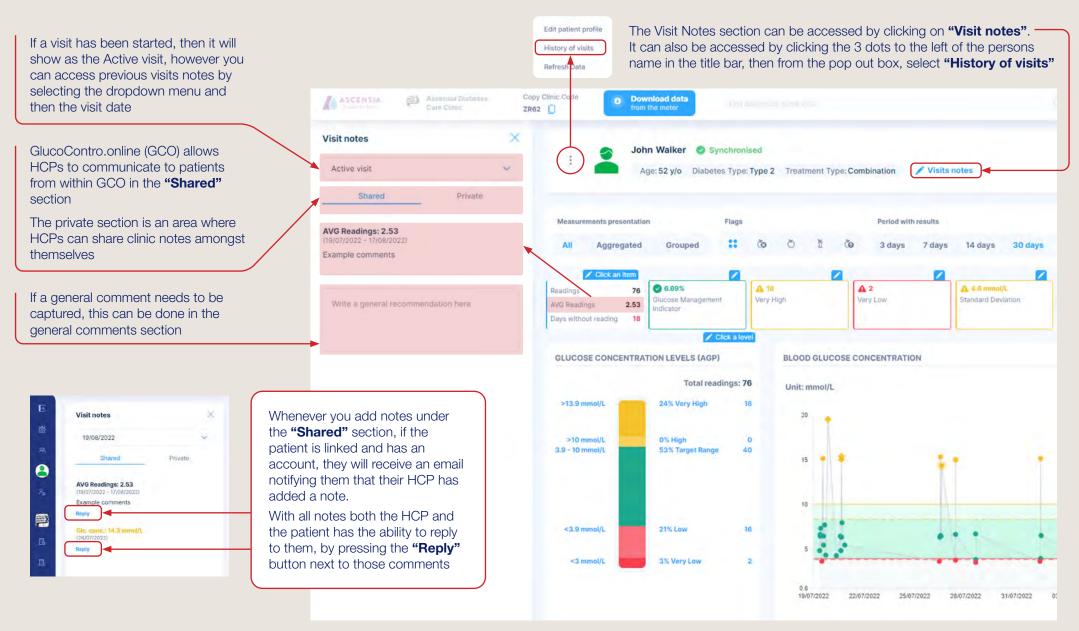

## **Managing Clinic Settings**

### There are three options available to get to your "Clinic Settings"

#### Access to Clinic Settings can be accessed, via either

- 1. Clinic Settings icon on the left menu bar
- 2. Icon in the clinic title banner
- **3.** Drop down menu from your icon on the top right of the screen

Clinic Settings are only visible and accessible to those healthcare professionals (HCP with administration rights.

Within the settings it allows you to invite additional HCP's and amend the default blood glucose reference ranges.<sup>†</sup>

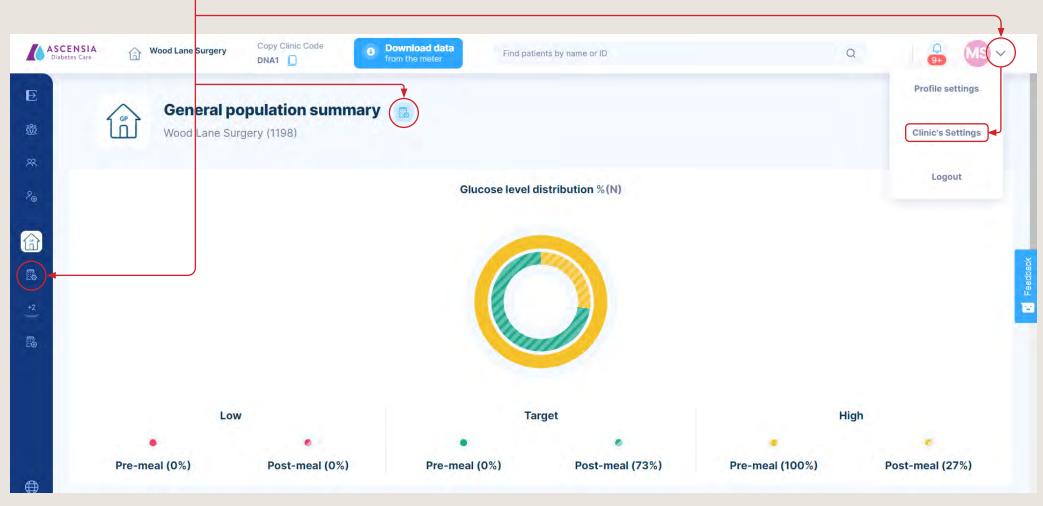

<sup>†</sup> Patient should consult with their healthcare provider prior to making any changes to treatment regimen. April 2023. SdNcenter is the legal manufacturer and developer of GlucoContro.online and is partnering with Ascensia to market and deliver the tool to HCP and Patient users. © 2023 Ascensia Diabetes Care Canada Inc. All rights reserved. Ascensia, the Ascensia Diabetes Care logo and Contour are trademarks and/or registered trademarks of Ascensia Diabetes Care Canada Inc. All other trademarks are the property of their respective owners.

### **Adding a HealthCare Professional**

(Administration rights needed)

From the **"Clinic Settings"**, scroll down to the Clinic Professionals section.

Click on "Add another Professional" and a pop up box will appear as shown.

Enter their name and email address.

If you want to assign them administration rights, then check the box.

Press the Invite button and they will receive an email inviting them to join

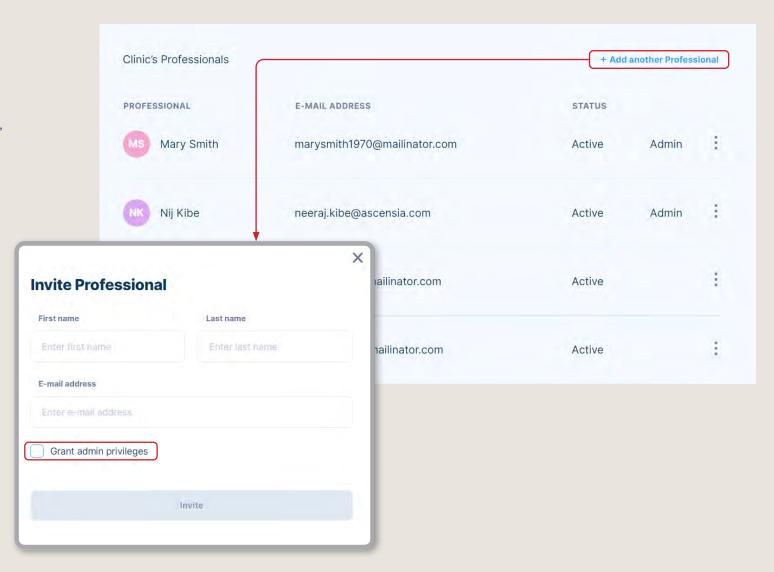

### **Importing Meter Readings**

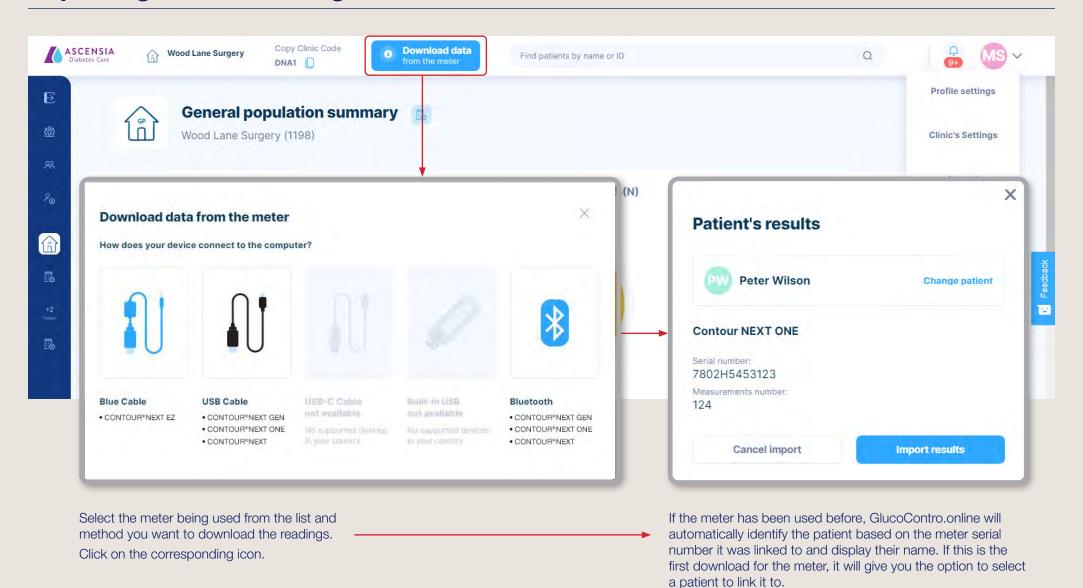

April 2023. SdNcenter is the legal manufacturer and developer of GlucoContro.online and is partnering with Ascensia to market and deliver the tool to HCP and Patient users.

© 2023 Ascensia Diabetes Care Canada Inc. All rights reserved. Ascensia, the Ascensia Diabetes Care logo and Contour are trademarks and/or registered trademarks of Ascensia Diabetes Care Canada Inc.

All other trademarks are the property of their respective owners.

Click "Import results" and the readings will be transferred and

the patients details will open automatically.

### **Screen Layout Overview**

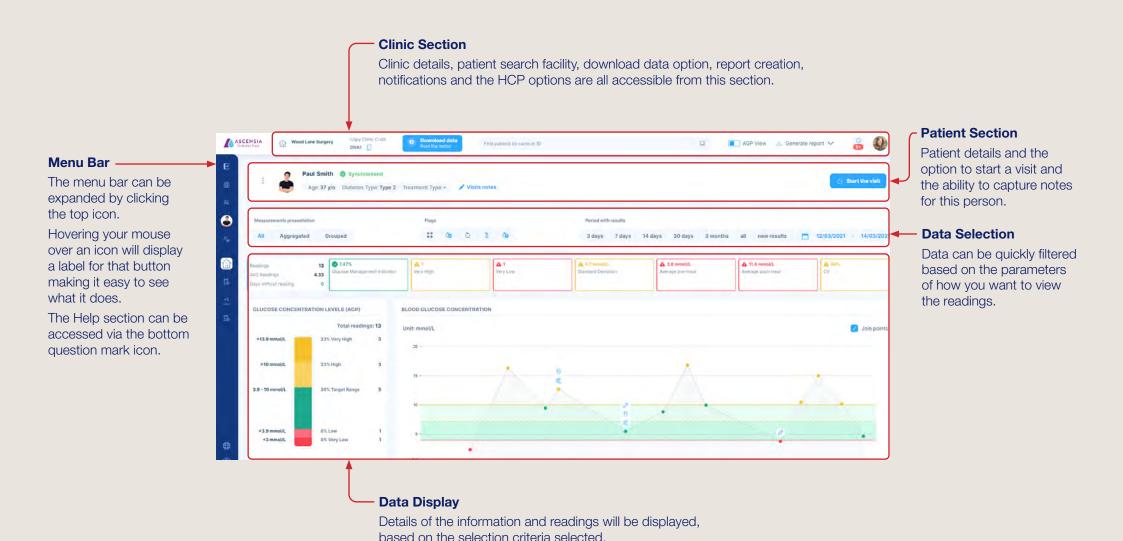

### **Customizing Data Views**

Selected parameters of the readings been viewed are highlighted in blue, with the example below showing all readings, with all flags over a 14 day period By clicking different views, the data will immediately update, allowing you to quickly view the data in a variety of different ways.

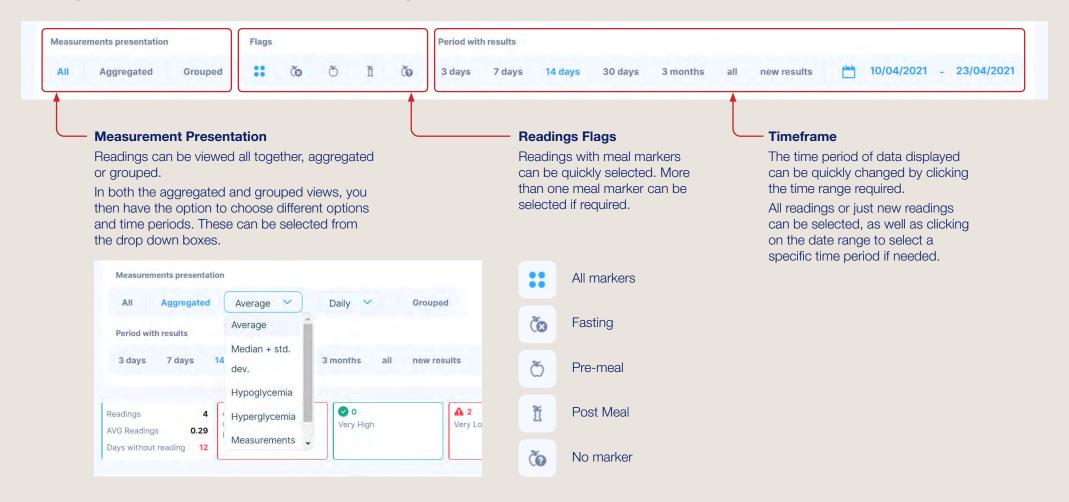

# **Creating Reports**

A variety of reports versions can be created by selecting one after clicking the drop down menu from the "Generate Report" button. Depending on the system you are using you should have the ability to either print a copy of the report, or save it as a pdf.

NOTE: The reports created will be based on the data selected to review e.g. if 14 days of readings has been selected, then the

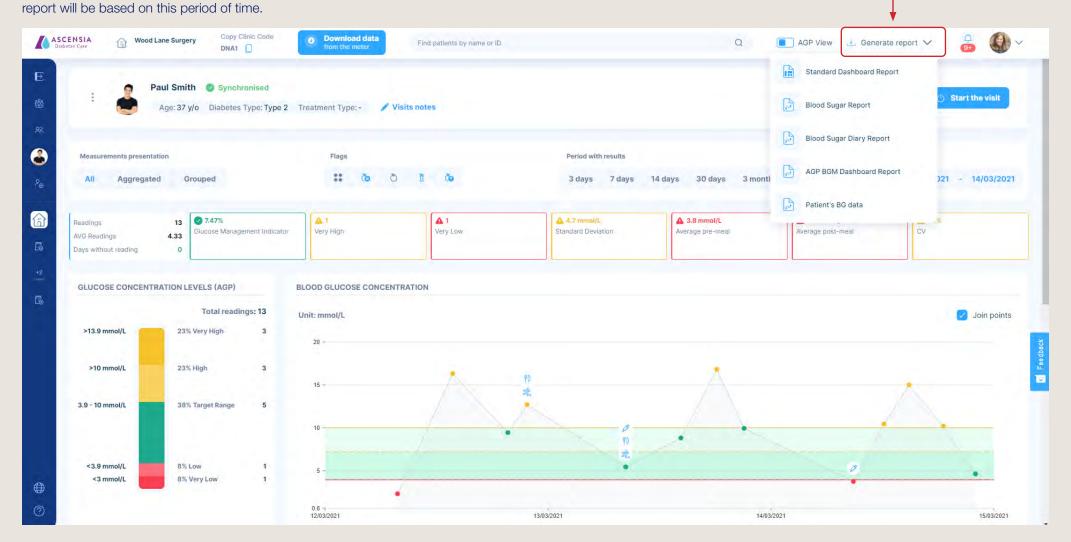

### **Notifications**

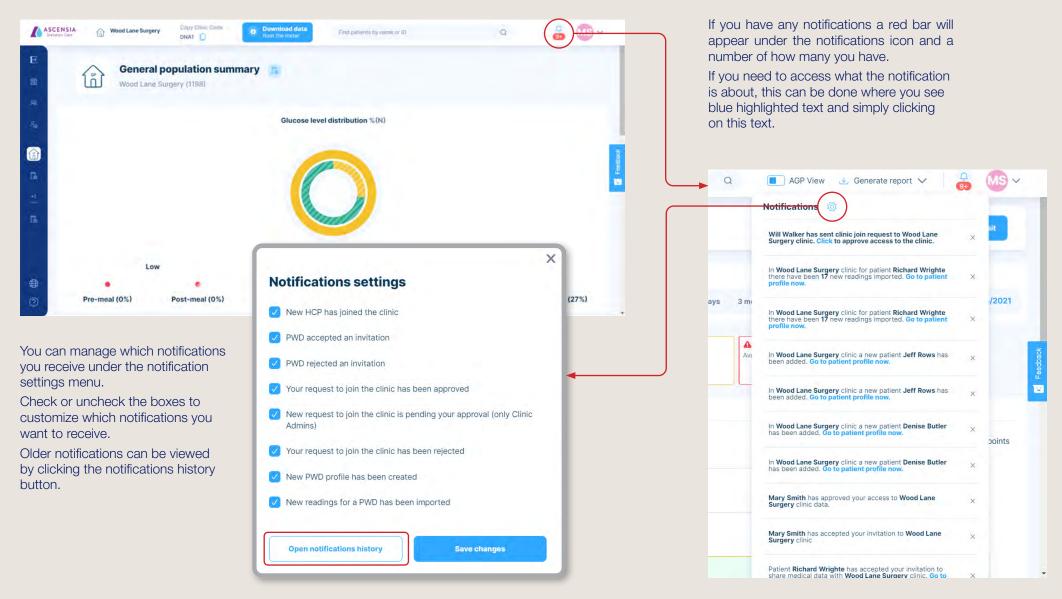

# Help, Support, and Feedback

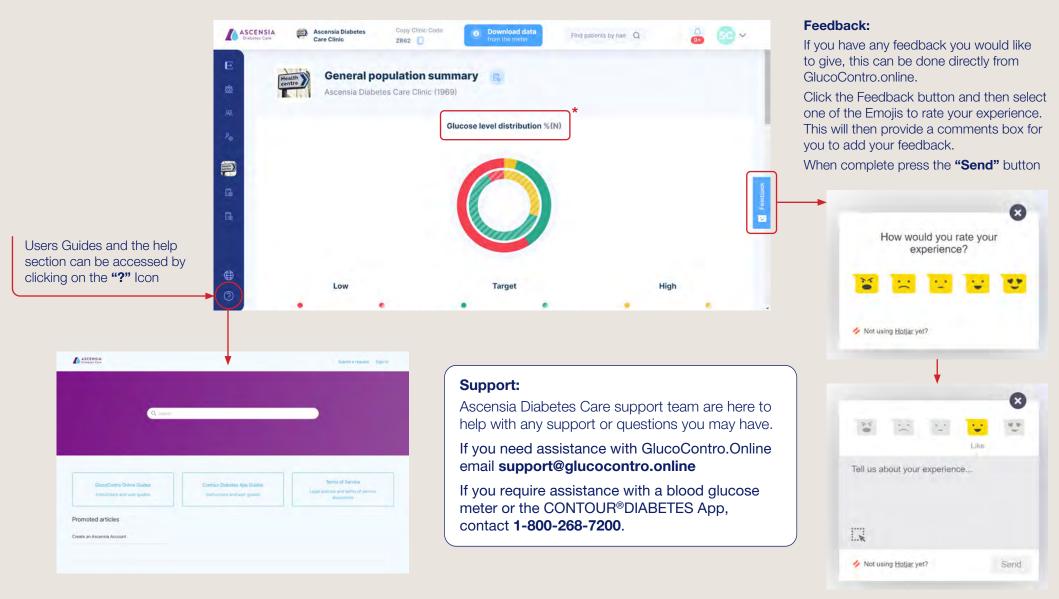

### **Notes**

#### Contact us

Our Customer Service team will be happy to assist you with any queries about our products.

#### support@glucocontro.online

For information on products and services from Ascensia Diabetes Care please visit ascensiadiabetes.ca

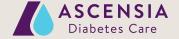